## **[Modifying a user](https://help.hygiena.com/manual/chapter-1-users/modifying-a-user/)**

## **Step One**

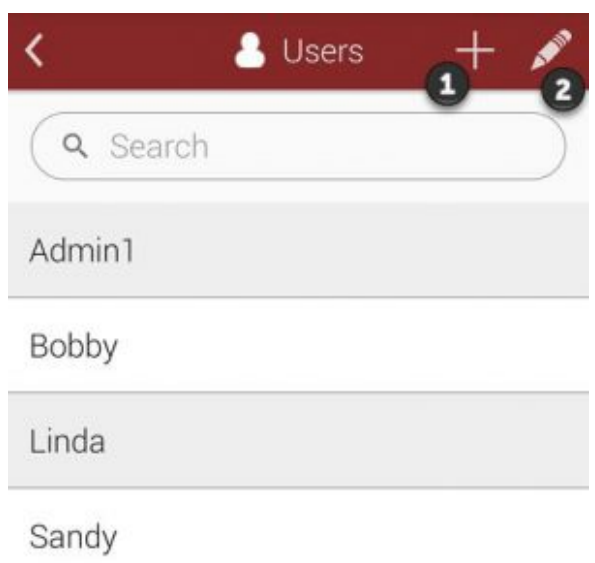

Click to enlarge

Touch on the pencil icon as shown at the modify an existing user.

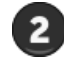

## **Step Two**

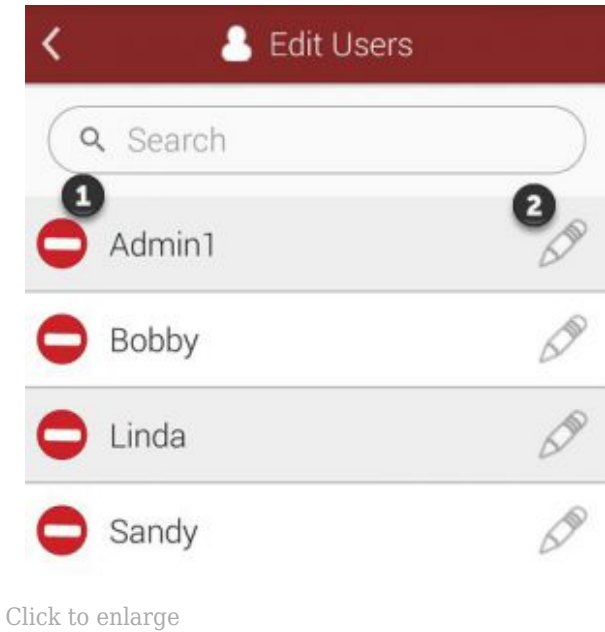

Select the pencil icon as shown at  $\bullet$  to begin modifying the user.

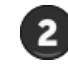

**Step Three**

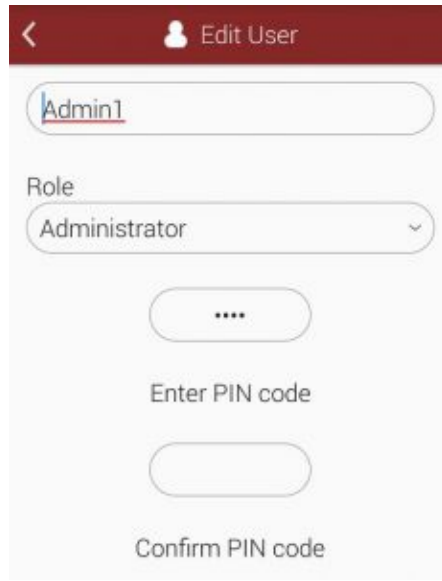

Click to enlarge

You will be able to change the users' Username, Role and PIN code.